## NPS Power School Parent Sign On

*Quick Start Guide for parents and guardians*

*NOTE: You must have the ACCESS ID*'*s provided by your child*'*s school to link students to your Parent Account. These ID*'*s should have arrived in the mail, if you do not have them please call your child*'*s school and the ACCESS ID*'*s will be provided.*

PowerSchool has a new feature this year! This feature allows parents to set up an account that links to all of their children's accounts. You will now be able to set up your own username and password and access all of your children's records with one login! This quick start guide is designed to help get you started. For more detailed information on the PowerSchool Access visit nomeschools.com and download the NPS Parent Portal User Guide.

The first thing you must do is set up your Parent Account on PowerSchool.

- 1. Go to nomeschools.com and click on the Community Login Button.
- 2. Create your Parent Account by clicking on the Create Account button at the bottom of the page.

*NOTE: You only need to set up an account one time. Once the account is set up just login to access student records.*

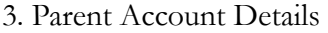

 Enter your fist and last name as well as your email account.

 Create your own user name *(this is up to you, NPS does not assign parent usernames any longer)*

Create your own password here *(NPS does not assign Parent passwords any longer)*

## LINK STUDENTS TO YOUR PARENT ACCOUNT

Enter your child's Name, Access ID and Access Password (provided by school) as well as your relation to the child.

## **Complete one row for each child in your household.**  This will allow you to see all of your children on one **page.**

4. Click on Enter. You should now see a log in screen and you can login with the username and password you just set up in step 3.

Once logged in you will see a tab for each child you set up. To add more children click on<sup>\</sup> Account Preferences function.

For details on each function see the reverse. For more information on PowerSchool for Parents access the NPS Parent PowerSchool Users Guide at nomeschools.com or call your child's school.

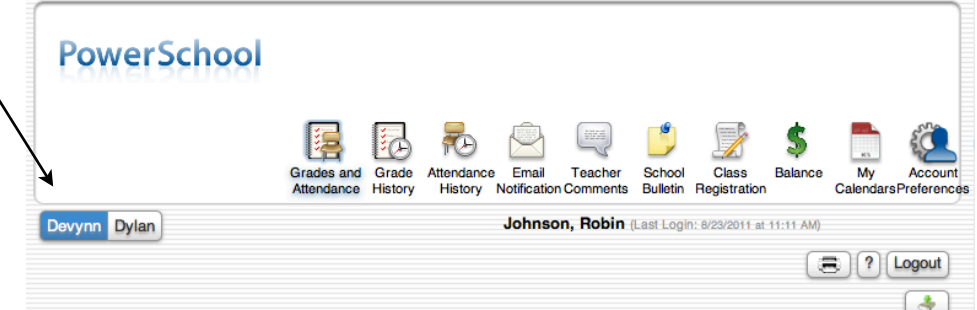

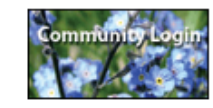

Create a parent/guardian account that allows you to view all of your<br>students with one login account. You can also manage your account<br>preferences. Learn more.

Create an Ac

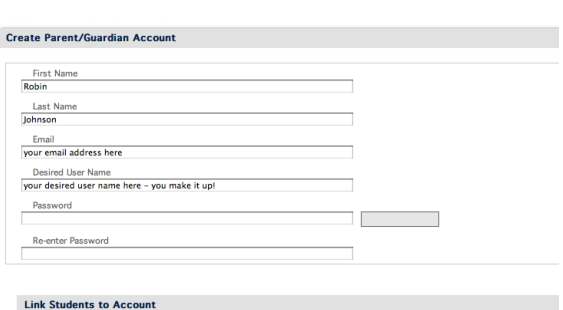

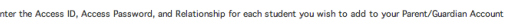

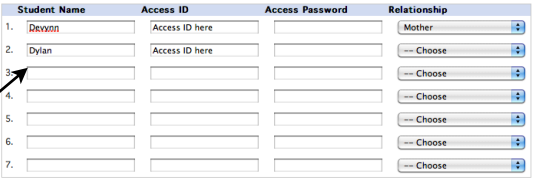

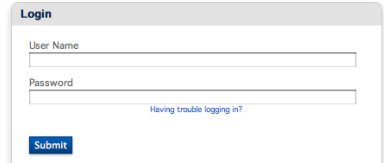

## NPS Power School Parent Sign On

Navigation Bar - The navigation bar appears at the top of the PowerSchool Parent Portal start page, and is common to every page in PowerSchool.

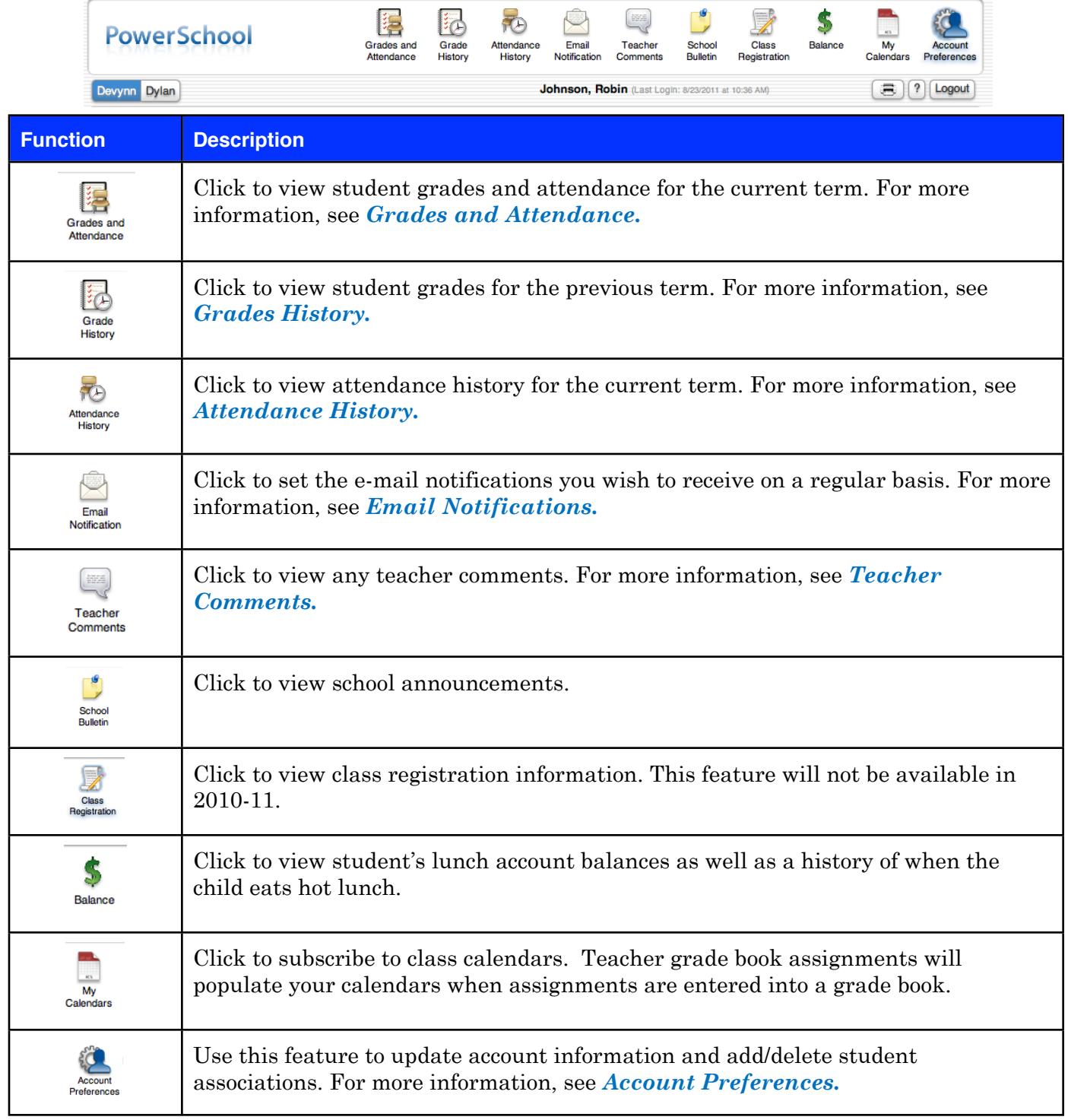

For more detailed information download the complete NPS PowerSchool Parent Portal User Guide from [www.nomeschools.com](http://www.nomeschools.com) (under District Information on the main page.) Other ways to get help? Call your child's school, Robin Johnson at 443-6203 or email Robin at [rjohnson@nomeschools.com](mailto:rjohnson@nomeschools.com).